# **Центр Милтон по изучению юдаики**

## **Отделение преподавания на основе технологий**

# **Установления программы:**

**Каждый участник получит линк для установления программы. Установка программы совершается .автоматически**

http://downloads.uc.att.com/participant/public/V80935/en/MSI/stud ent/student\_auto\_register/Full/ATT\_Connect\_Participant.msi

i

### **После установки программы в нижнем правом углу .появляется «шарик»-символ**

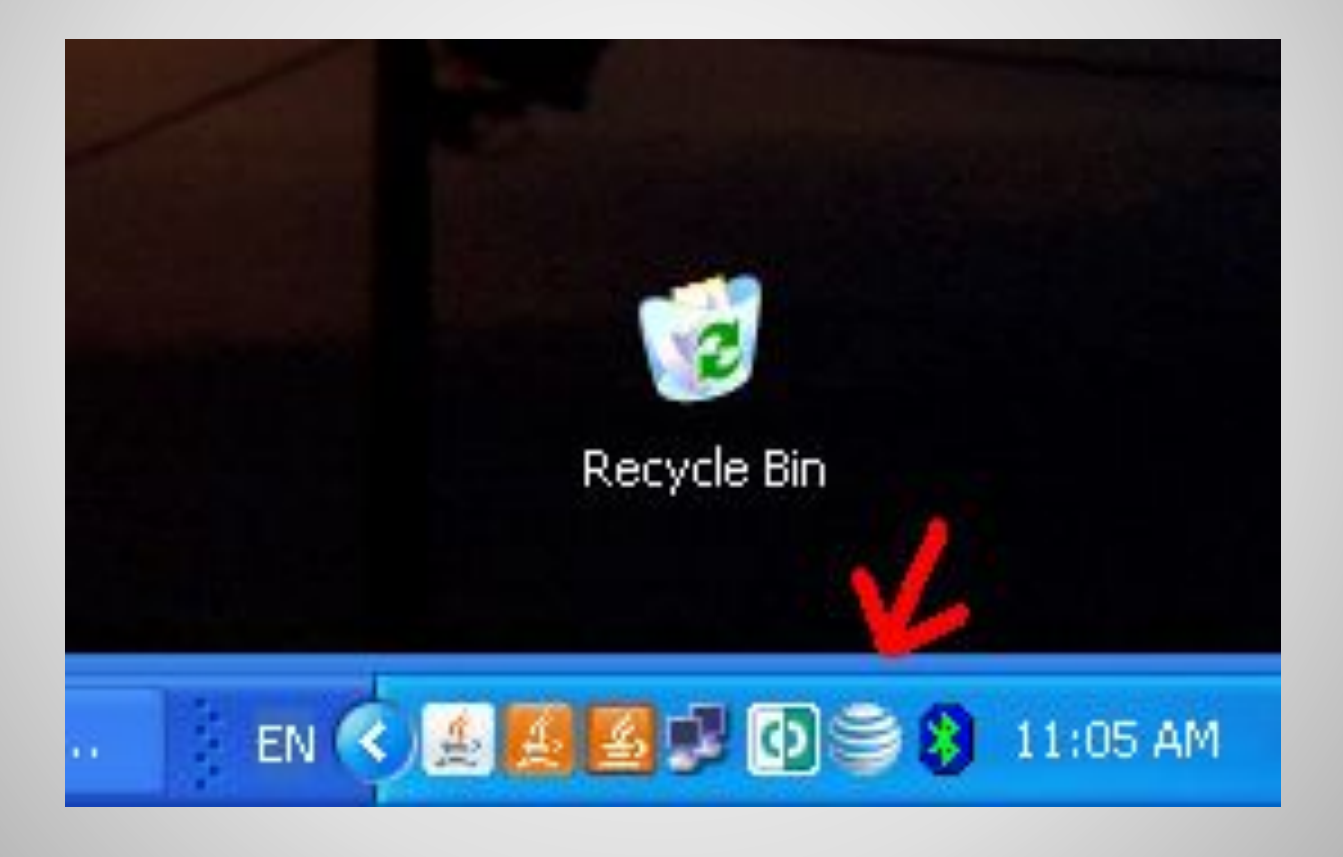

# :Откройте линк приглашения

http://veidan.interwise.com/veidan/meet/?ExEventID=80547

<u>47</u>

## **Начинаем**

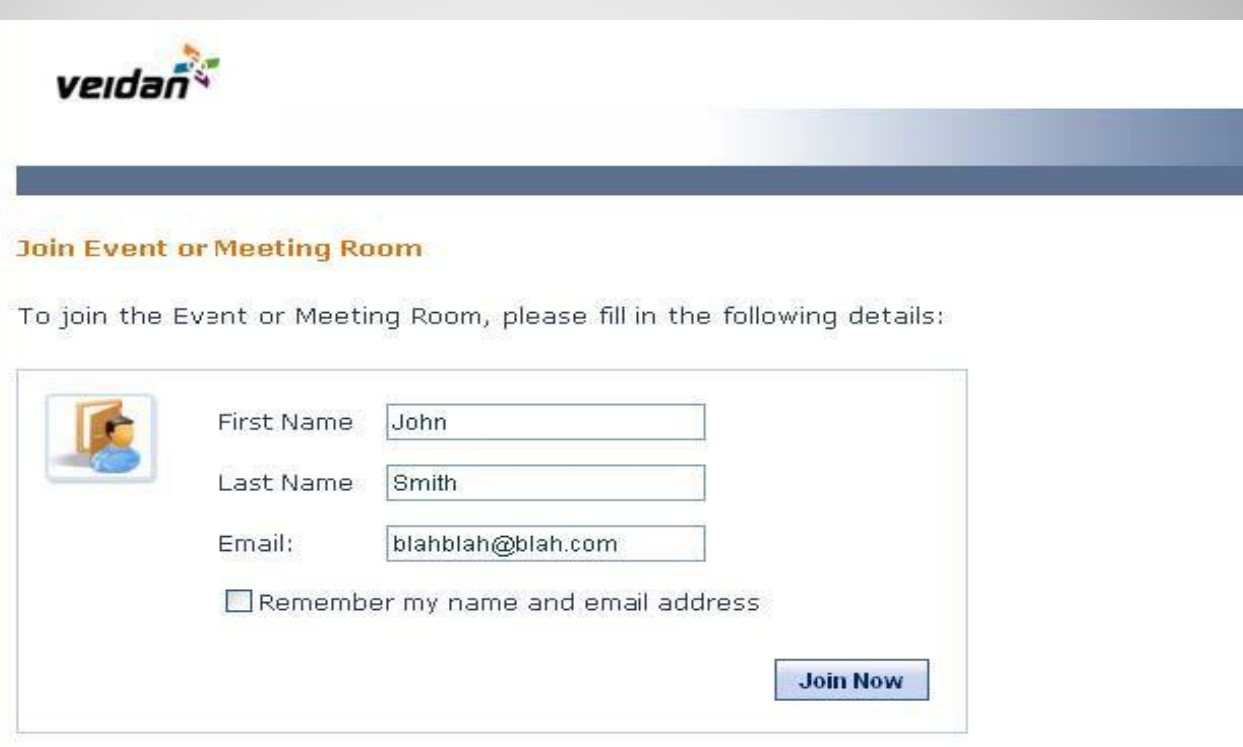

## **Необходимо нажать на «Join now»**

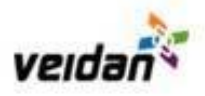

#### **Select AT&T Connect Software**

Select the type of AT&T Connect client software you want to use to connect to this Event:

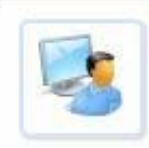

**Participant Application (Recommended)** 

A Windows-based application that includes all available AT&T Connect features. To use this, you must be running the Windows operating system and be able to download applications to your computer.

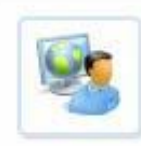

#### **Web Participant Application**

A browser-based application with some feature limitations. Use this if you are running on a Macintosh or Linux platform, or if you are not able to install software on your Windows computer.

**AT&T** Connect

:Выбираете первый вариант, под заголовком **Participant Application (Recommended)** 

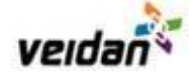

#### Setup the Participant Application and Enter the Event

Instructions: You should first setup the Participart application (Step 1) and then connect to the Event (Step 2). If you already have the Participant application installed on your computer you can skip Step 1 and proceed to Step 2.

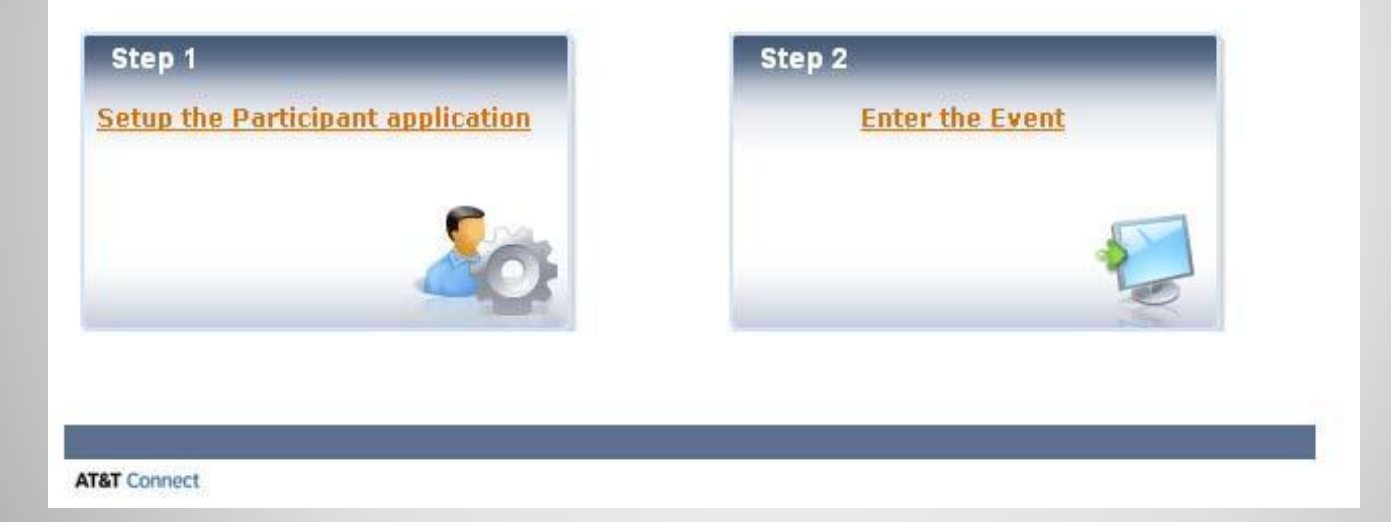

## **:Выбираете второй вариант**

### **Step 2: enter the event**

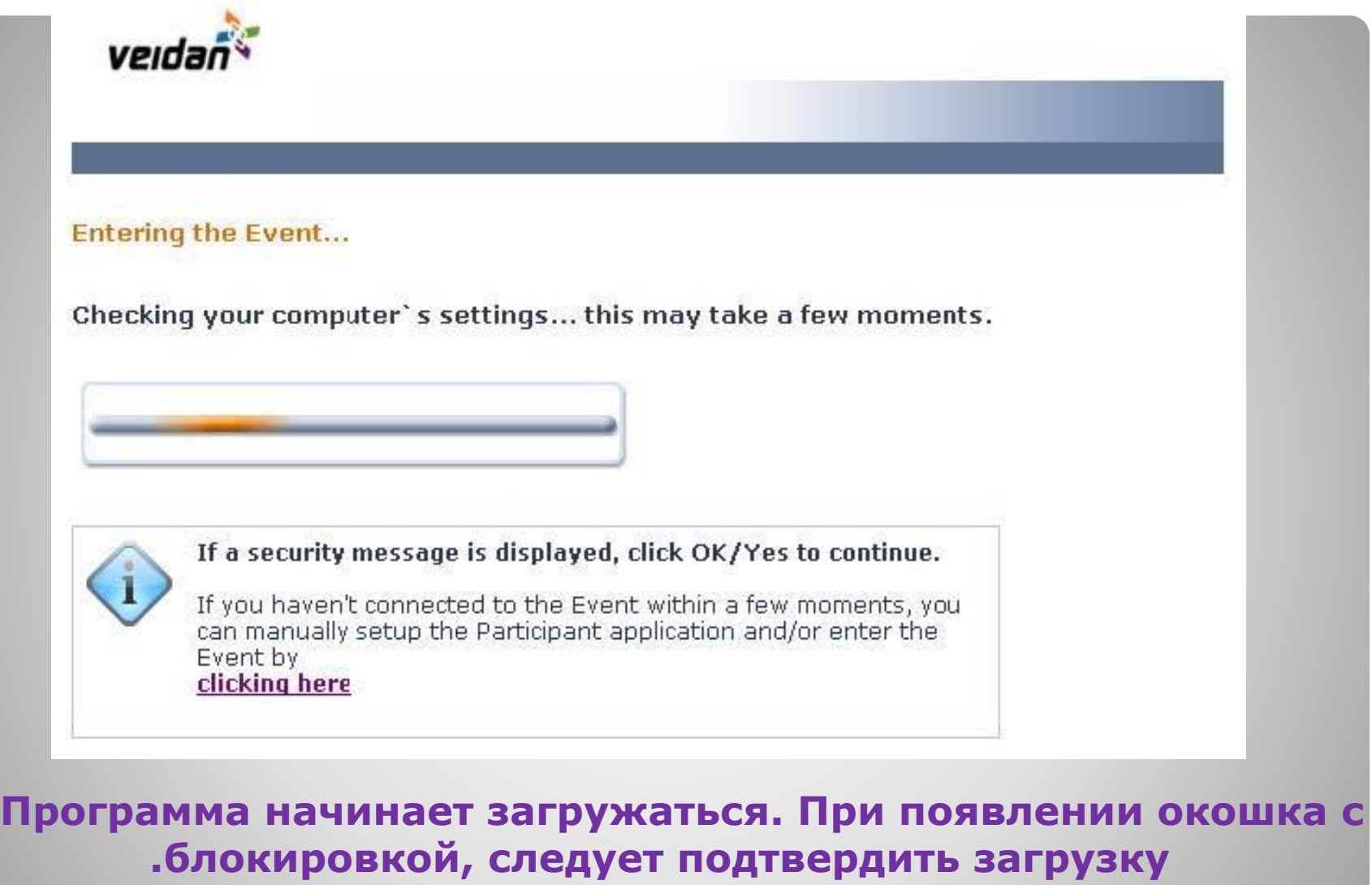

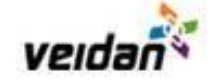

#### **Entering the Event**

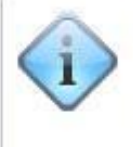

You may close this window after the AT&T Connect Participant application has opened.

Please note that this Event may be recorded for later playback.

**AT&T** Connect

Программа откроет новое окно, это окно следует .закрыть

# **Виртуальный класс**

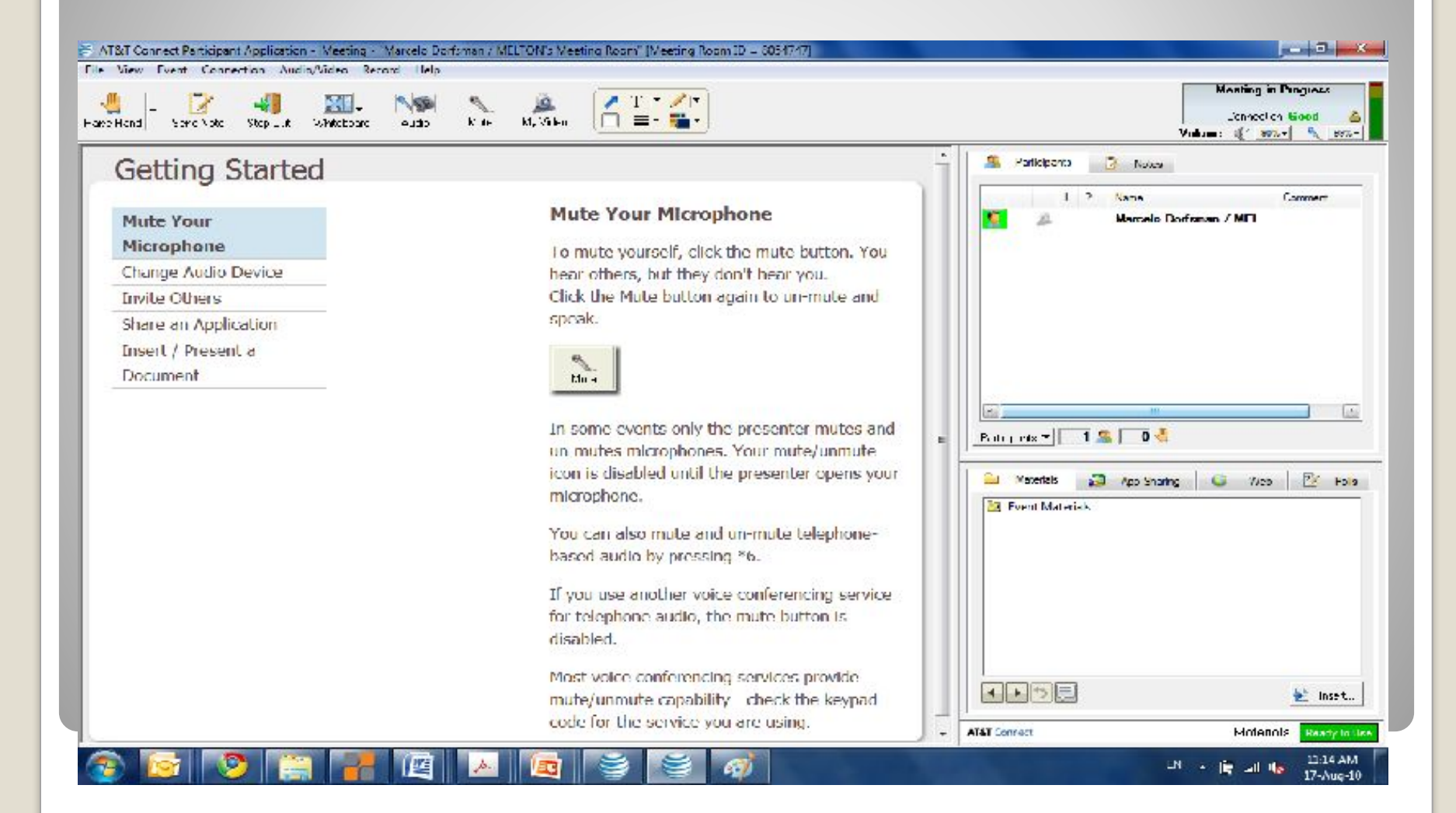

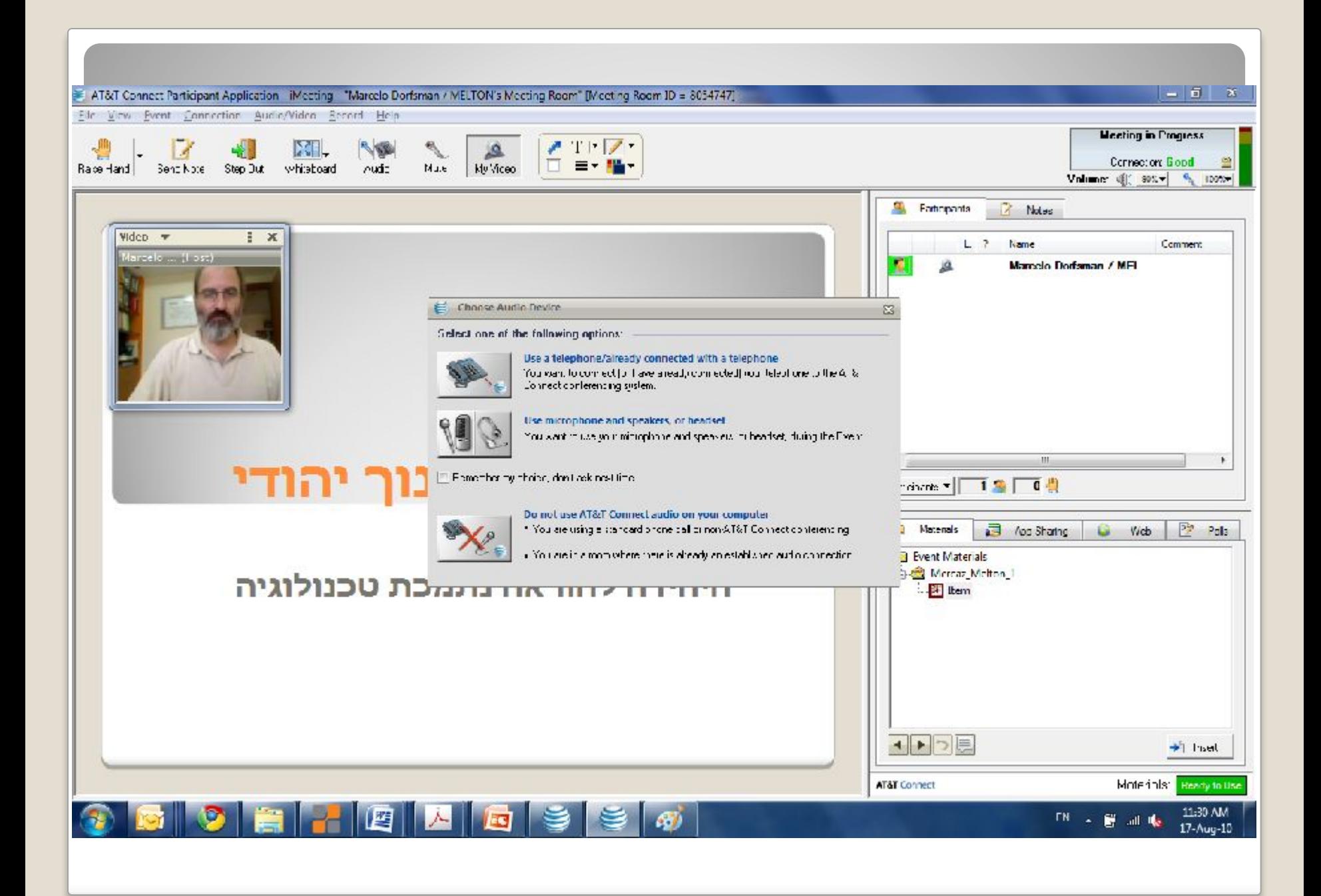

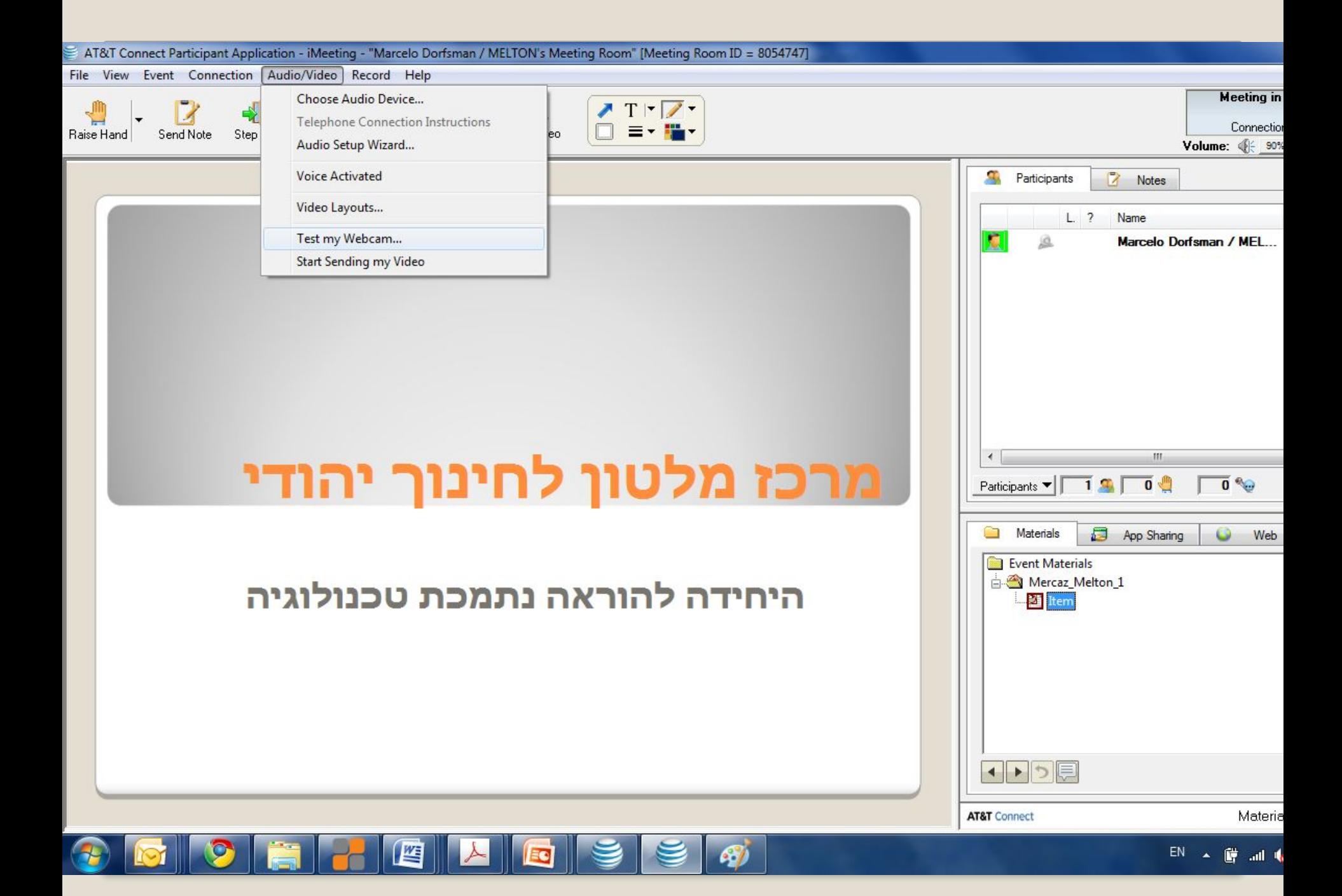

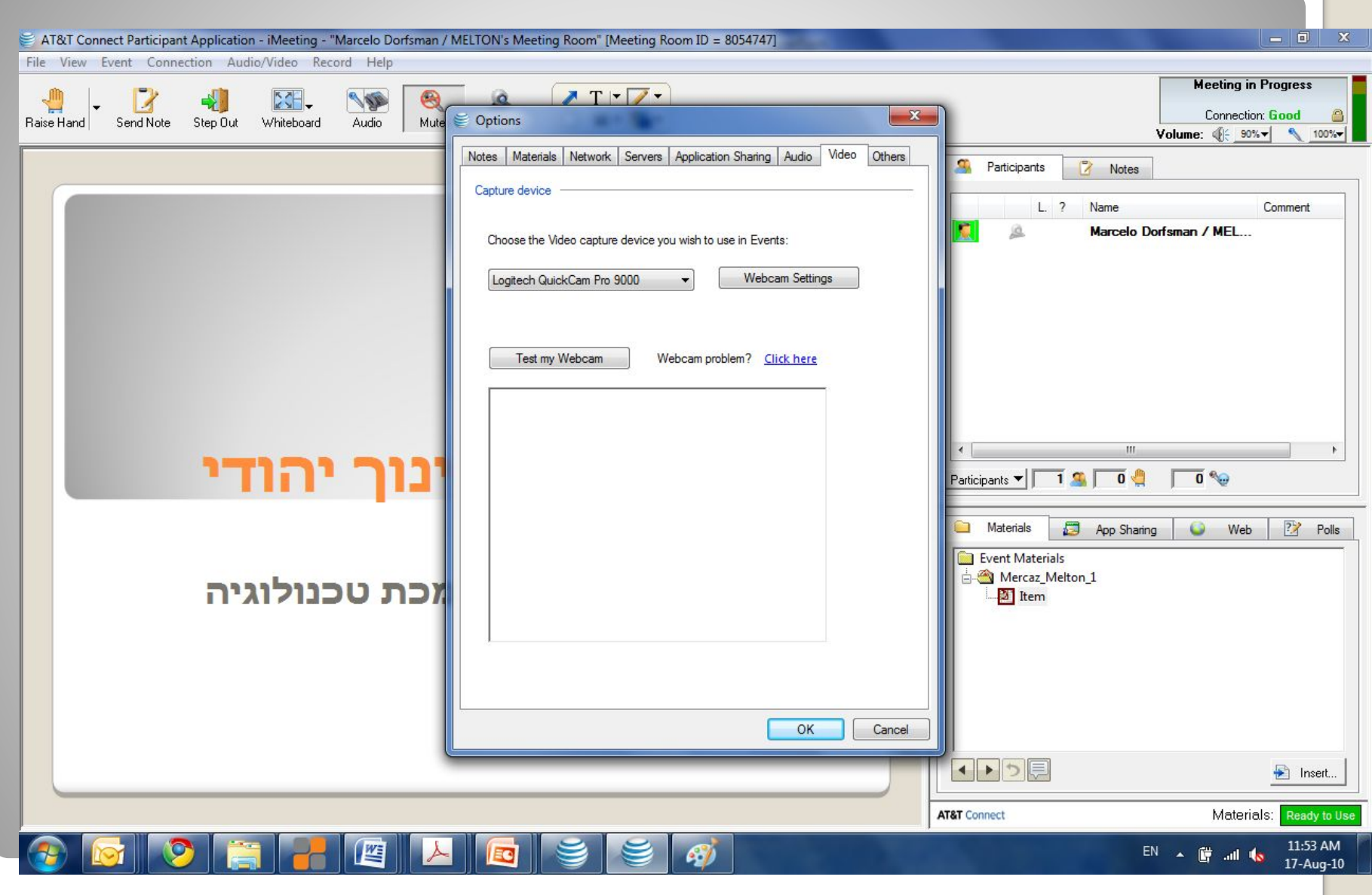

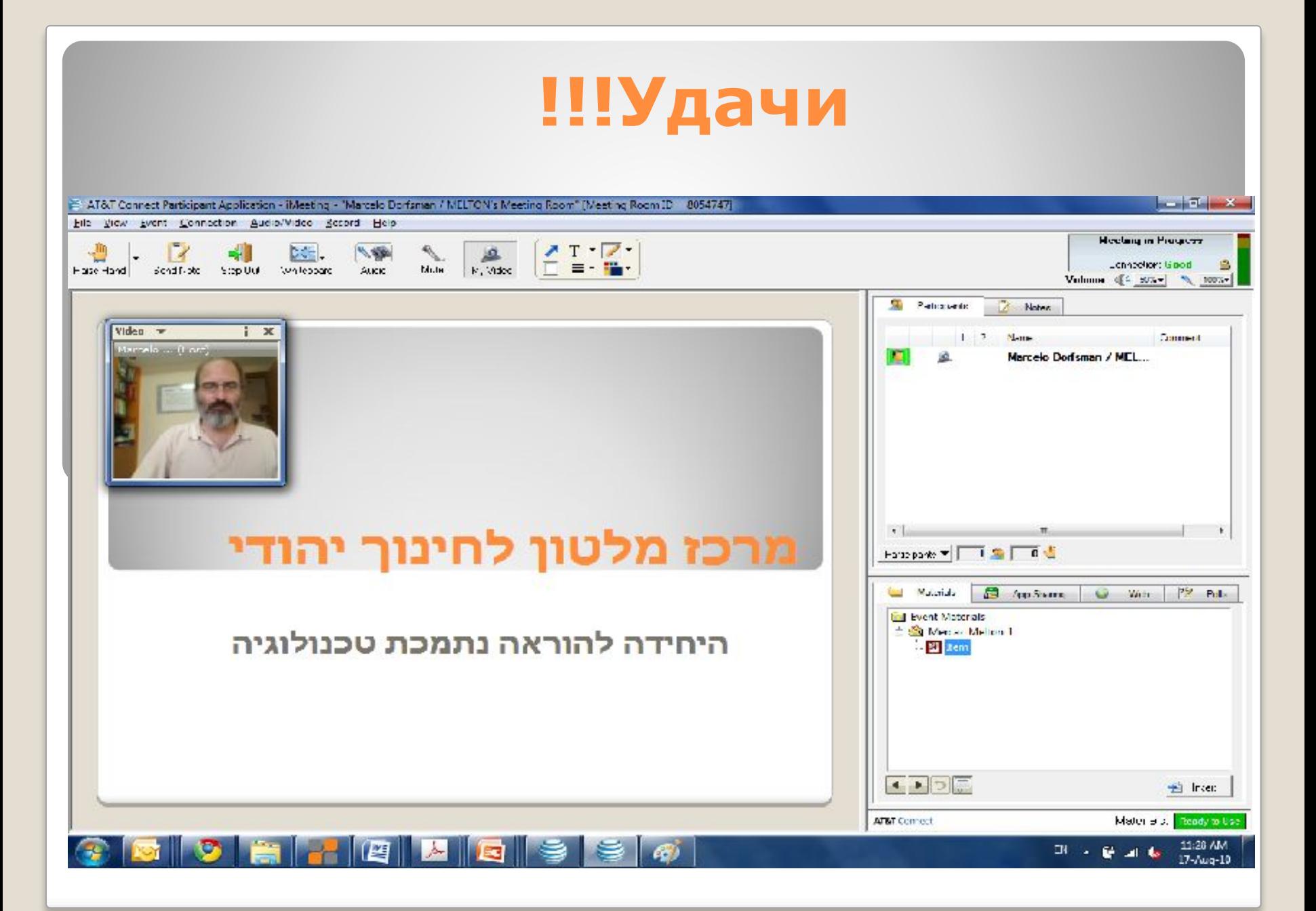